# WORLD BOOK ONLIN

## RESEARCH SKILLS: Using the World Book Kids Database

Go to [www.worldbookonline.com](http://www.worldbookonline.com/) then click on "Kids". If prompted, log on with your

ID: \_\_\_\_\_\_\_\_\_\_\_\_\_\_\_\_\_\_\_\_\_\_\_\_\_\_\_\_\_\_\_\_ Password: \_\_\_\_\_\_\_\_\_\_\_\_\_\_\_\_\_\_\_\_\_\_\_\_\_\_\_\_\_\_\_

## **HOW TO SEARCH**

There are two key ways to search for a subject.

- 1. Use your keyboard to type a word in **Search** box to help you find information in the Kids database.
- 2. Use **Explore** to view eight main categories to start your search.

……………………………………………………………………………………………………………………………………………

## **HOW TO SEARCH USING THE SEARCH BOX**

*Type dog into the Search box.*

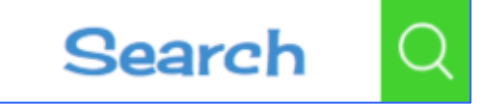

*TIP: When you start to type you will notice a list appear. You can either click on one of the links or click on to see a full list of search results.*

……………………………………………………………………………………………………………………………………………

……………………………………………………………………………………………………………………………………………

#### **Article**

- $\rightarrow$  Go to the **Dog** article.
- $\rightarrow$  Read the article to answer the question. *World Book Kids* has many interesting facts about dogs.
- 1. What does a dog do when it's hot?

**Pictures, Videos, and More**

*At the top of the article page there is a tab called Pictures, Videos, and More. Click on the Pictures, Videos,* 

#### *and More tab.*

2. What is your favourite video and why did you select this video?

……………………………………………………………………………………………………………………………………………

# **More Information**

*At the top of the article page is a tab called More Information. Click on the More Information tab.*

#### **Articles**

*Click on Articles in the More Information tab.*

3. Write down at three articles that are listed.

#### **Websites**

*Click on Websites in the More Information tab.*

4. Write down your favourite websites?

#### **Games**

*Click on Games in the More Information tab.* 

5. What is the title of the game available in this article?

6. Click on the game to play. Play until you get a score. What was your score?

……………………………………………………………………………………………………………………………………………

## **HOW TO SEARCH USING THE EXPLORE BUTTON**

**Explore** 

*Click on the World Book Kids logo on the top left hand side of the page to go back to the home page.*

*Use the Explore button to begin find information on "Dogs".*

Click on the **Explore** button.

#### **Dig in!**

 $\rightarrow$  A dog is a living thing so click on **Living things** 

#### **Dig Deeper!**

 $\rightarrow$  A dog is an animal so click **Animals** to take you to articles on "Animals".

#### **Dig Deeper!**

- $\rightarrow$  There are different kinds of animals a dog is a *mammal*.
- $\rightarrow$  Click on the **Mammals** button.

#### **Dig Deeper!**

- $\rightarrow$  Click on the **Dogs and dog family** button.
- $\rightarrow$  Scroll down the page until you find Dog
- $\rightarrow$  Click on the picture or the blue link to take you to the article.

#### **Contents**

*At the top right corner of the page, you'll see a tab that says, Contents. You can quickly go to each section of the "Dog" article.*

7. Not including the Lexile Measures, how many sections does the "Dog" article have?

#### **Tools**

*At the top right corner of the page, you'll see a tab that says, Tools.* 

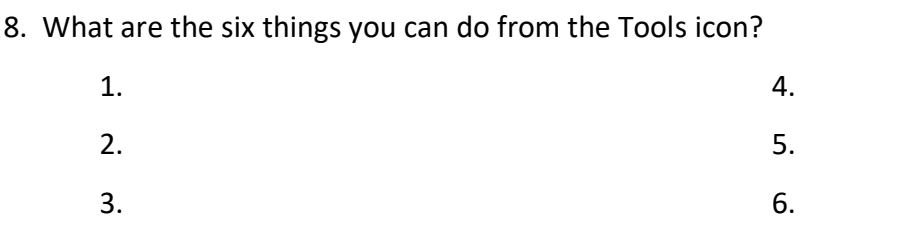

……………………………………………………………………………………………………………………………………………

……………………………………………………………………………………………………………………………………………

### **World Book Student**

Below the article, notice the link to the *World Book Student.* This will take you to the Student "Dog" article where you can read more about dogs.

……………………………………………………………………………………………………………………………………………

#### **Citations**

*All articles contain three types of citations, MLA, APA, and Harvard. Scroll to the bottom of the "Dog" article to find the citations.*

9. Cite this article using Harvard style in the space below.

## **FEATURE BUTTONS ON THE HOME PAGE**

*Go back to the homepage by clicking the World Book Kids logo at the top of the page.*

……………………………………………………………………………………………………………………………………………

## **PICTURES AND VIDEOS**

10. How many different categories of pictures and videos can you see?

*Click on any of the categories and answer these questions:*

11. What category did you choose?

12. Which subcategory did you choose to 'dig deeper'?

13. Choose any picture of video. Click on it to see a larger version. Write the title and describe what you see.

## **WORLD OF ANIMALS**

*Go back to the home page.*

**World of Animals** lets you learn more about your favourite animals!

……………………………………………………………………………………………………………………………………………

*You can compare animals to find a collection of animal facts, videos, pictures, and web links.*

Let's compare a **crocodile** with an **alligator**.

 $\rightarrow$  Click on the **Reptiles** button because they are both reptiles.

- $\rightarrow$  Find the alligator and click on the picture.
- $\rightarrow$  Find the crocodile and click on the picture.

 $\rightarrow$  Click **Quiz me** and choose which answer you think is

correct.

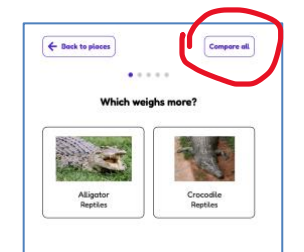

 $\rightarrow$  Click "Compare All" button to compare the two animals

side by side.

**You can now view all the facts about crocodiles and alligators.**

14. The Saltwater Crocodile is larger than the American Alligator. True or False

15. Where can you find a Saltwater Crocodile?

**ACTIVITIES**

*Go back to the World Book Kids home page and click on Activities.*

……………………………………………………………………………………………………………………………………………

*There are 11 fun categories in this feature including activity sheets you can download and* 

*print.*

Explore each section to find activities you would like to do.

16. My favourite activities are:

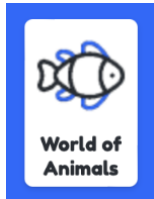

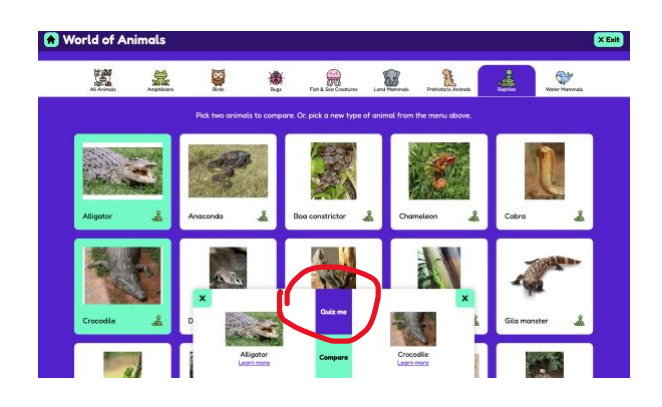

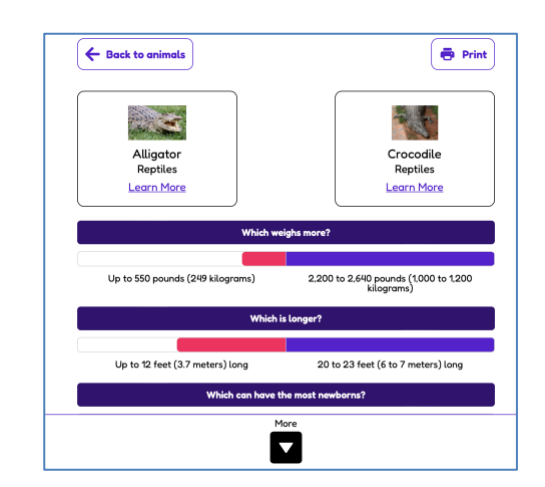

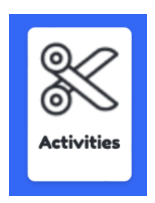

#### **ACTIVITY TO DO AT HOME:**

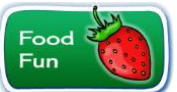

Find out how much you know and use the combination of foods to create a recipe for a fantastic salad.

- → Go **Activities** and click on **Food Fun**
- → Click on **Get to Know Your Food**
- $\rightarrow$  Print out the PDF of the pictures of foods and graph before starting the activity.

……………………………………………………………………………………………………………………………………………

#### **MAPS AND MORE**

*Go back to the World Book Kids home page and click on Maps and More. This feature is divided into 3 sections:*

*1. Interactive Maps 2. World Book Atlas 3. Outline Maps & Flags*

*TIP: The pictures on each button show an example of the type of map.*

#### INTERACTIVE MAPS

*Explore maps using the zoom controls, toggle between map or satellite view, or the use the locator button.*

- 17. From the home page, find **Maps and More**. Click on it, and then click on **Interactive Maps** button. What do the purple boxes mean?
- 18. Find the purple box for your state and click on it. What information can you find about your state?

*Maps can be in map or satellite view. Change from*  $\mathfrak{P}$  map view to  $\mathfrak{P}$  satellite view use the side buttons.

19. Which map is which? Tick the correct answer.

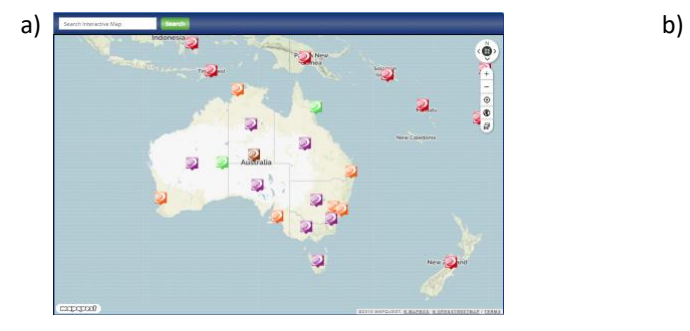

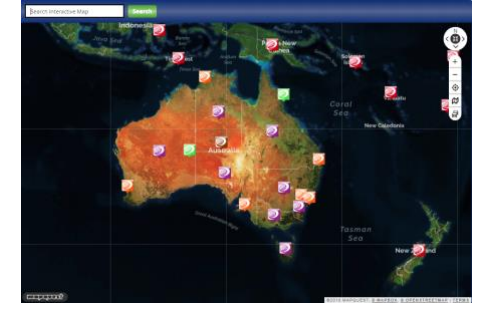

☐ Map ☐ Satellite ☐ Map ☐ Satellite

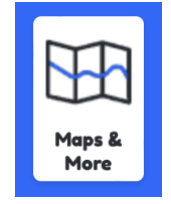

#### WORLD BOOK ATLAS

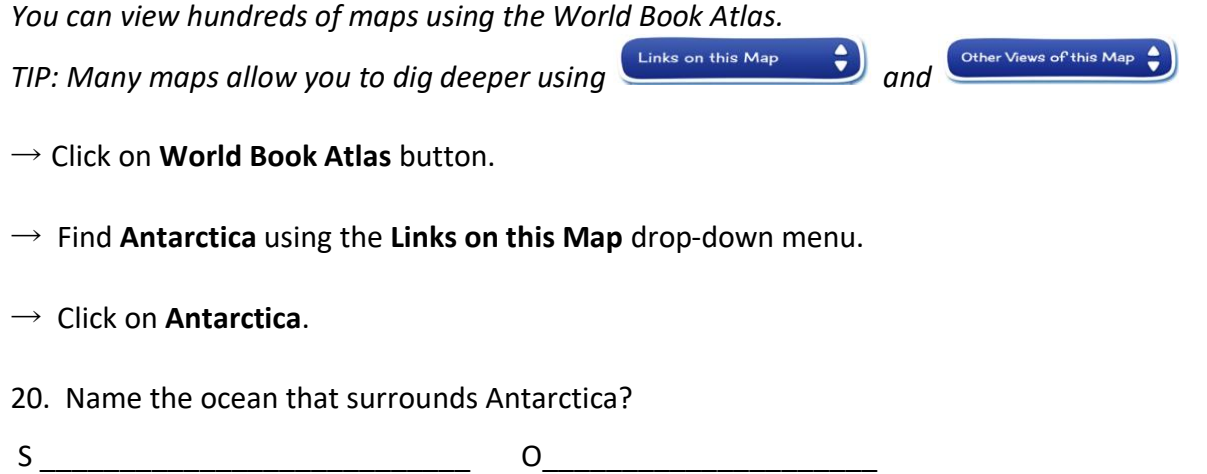

#### OUTLINE MAPS AND FLAGS

*You can print worksheets of outline maps and flags for all the countries of the world, Australian states, and more.*

→ Click on **Outline Maps and Flags** button.

#### **ACTIVITY TO DO AT HOME:**

- $\rightarrow$  Click on the map of Australia button.
- $\rightarrow$  You will see a list of all Australian states under "Links on this map" button.
- $\rightarrow$  Select your state from the list.
- $\rightarrow$  Print out the map and colour in your state flag.

……………………………………………………………………………………………………………………………………………

#### **GAMES**

*Go back to the World Book Kids home page and click on Games.*

21. My favourite game is:

22. Click on your favourite game. Play until you get a score. What colour medal did you earn?

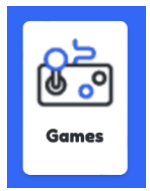

## **IMPORTANT PEOPLE**

*Go back to the World Book Kids home page and click on Important People. There are two ways to find an important person.*

……………………………………………………………………………………………………………………………………………

- *1. Type in a name or keyword in the search box.*
- *2. Use the Choose a job or achievement section.*
- 23. How many different categories can you choose from when looking for an important person?

*Go to the Choose a job or achievement section and choose from the dropdown menus: Gender: Female Country: Australia*

- 24. Who is the first person listed in the search results?
- 25. What type of sport did this woman play that made her a successful sportswoman?

……………………………………………………………………………………………………………………………………………

#### **COMPARE PLACES**

*Go back to the World Book Kids home page and click on Compare Places.*

*This is where you can compare continents, countries, states, dependences, or compare everything with the click of a button.*

Let's compare Australian states side by side. Click on the **State (Australia)** button.

- $\rightarrow$  To choose a state, click on the picture of your state.
- $\rightarrow$  Pick another state.
- $\rightarrow$  Click **Quiz me** and choose which answer you think is correct.
- $\rightarrow$  Click **Compare all** to compare both states.
- $\rightarrow$  This will show quick facts, pictures, videos, and more.
- 26. Which state has the largest population?

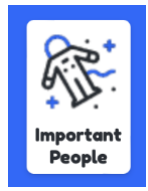

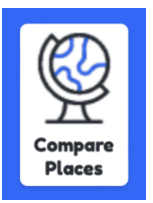

## **SCIENCE PROJECTS**

*Go back to the World Book Kids home page and click on Science Projects.*

……………………………………………………………………………………………………………………………………………

*This is where you can find science projects ideas. This feature is divided into 8 sections*

- *1. Animals*
- *2. Machines*
- *3. Matter and Energy*
- *4. Microscopic Life*
- *5. Our Planet*
- *6. Plants*
- *7. Science You Can Use*
- *8. Your Body*

*Explore each section to find the science projects and experiments you would like to do.*

27. What is your favourite science project and why did you select it?

……………………………………………………………………………………………………………………………………………

## **DICTIONARY**

*Go back to the World Book Kids home page and click on Dictionary. There are two ways you can search for the meaning of a word.*

- 28. The first way is to search within the dictionary using the Search Box.
	- $\rightarrow$  Type **dictionary** in the Search Box and click Go

What order are words listed in a dictionary?

29. The second way is to search the dictionary by Double-clicking words in the article. *You can find out what a word means in any World Book article by double-clicking on the word.* Double click on the word **alphabetical**. What does alphabetical mean?

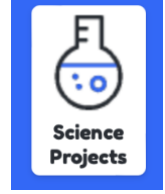

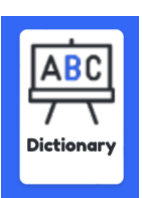

#### ANSWER SHEET:

- 1. It pants.
- 2. Answer will vary.
- 3. Answer will vary.
- 4. Answer will vary.
- 5. Name That Baby Animal.
- 6. Answer will vary.
- 7. 7
- 8. 1. Save
	- 2. Share
	- 3. Print
	- 4. Citations
	- 5. Translate this text
	- 6. Read about setting.
- 9. 'Dog' 2020, World Book Kids, World Book, Chicago, viewed 06 Feb 2020, <https://www.worldbookonline.com/kids/home#article/ar830586>.
- 10. Answer will vary.
- 11. Answer will vary.
- 12. Answer will vary.
- 13. Answer will vary.
- 14. True.
- 15. Australia, Southeast Asia.
- 16. Answer will vary.
- 17. The purple box indicates a state, province, or region.
- 18. Clicking on the box reveals a link to the article.
- 19. a) map b) satellite
- 20. Southern Ocean
- 21. Answer will vary.
- 22. Answer will vary.
- 23. Answer will vary.
- 24. Answer will vary.
- 25. Answer will vary.
- 26. Answer will vary.
- 27. Answer will vary.
- 28. Alphabetical.
- 29. Arranged in the same way as the letters of an alphabet.